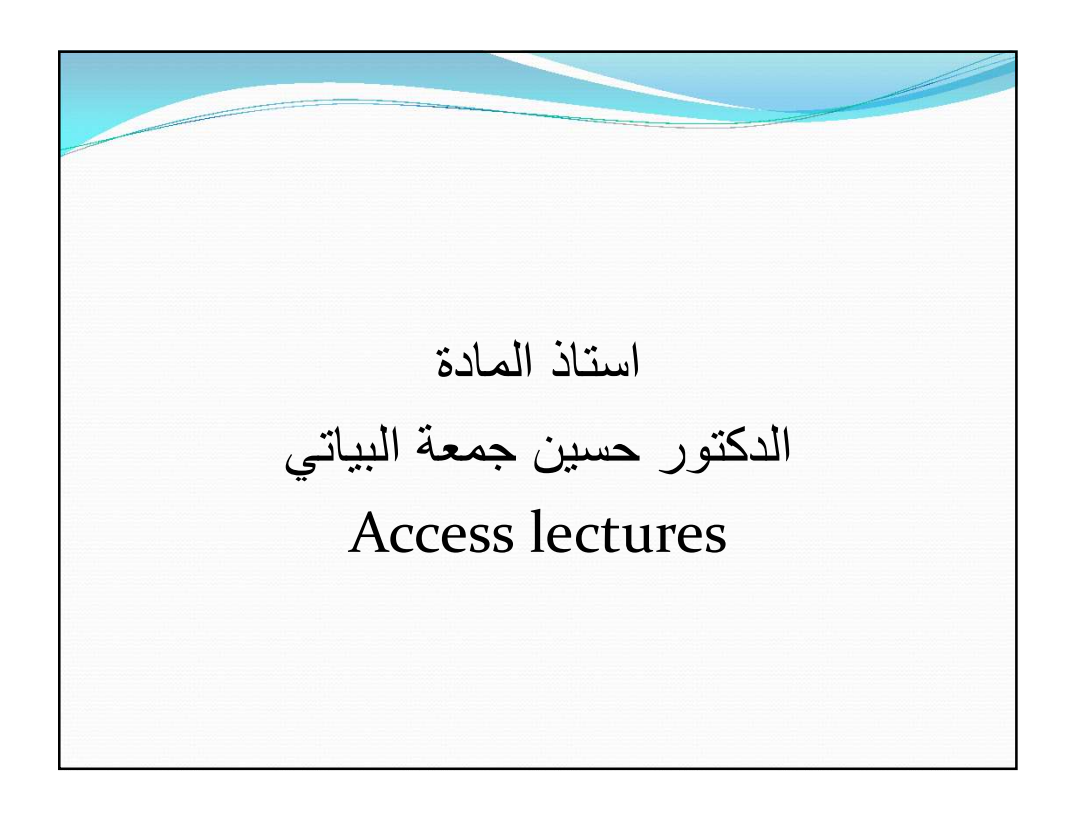

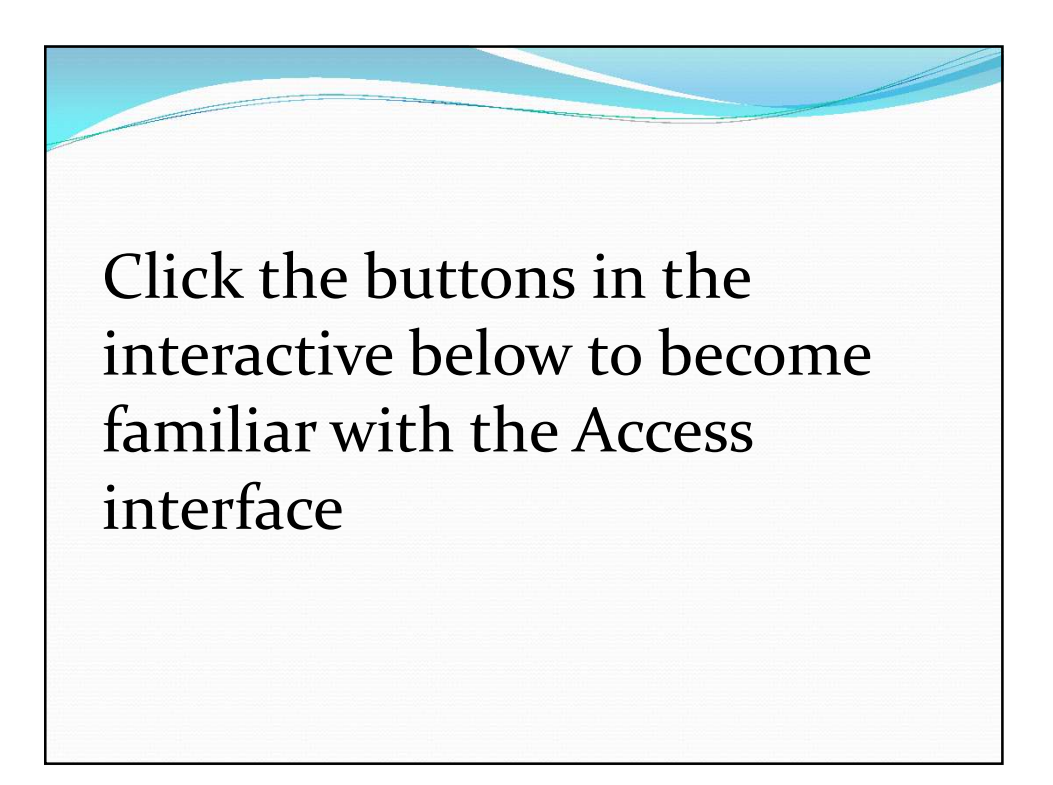

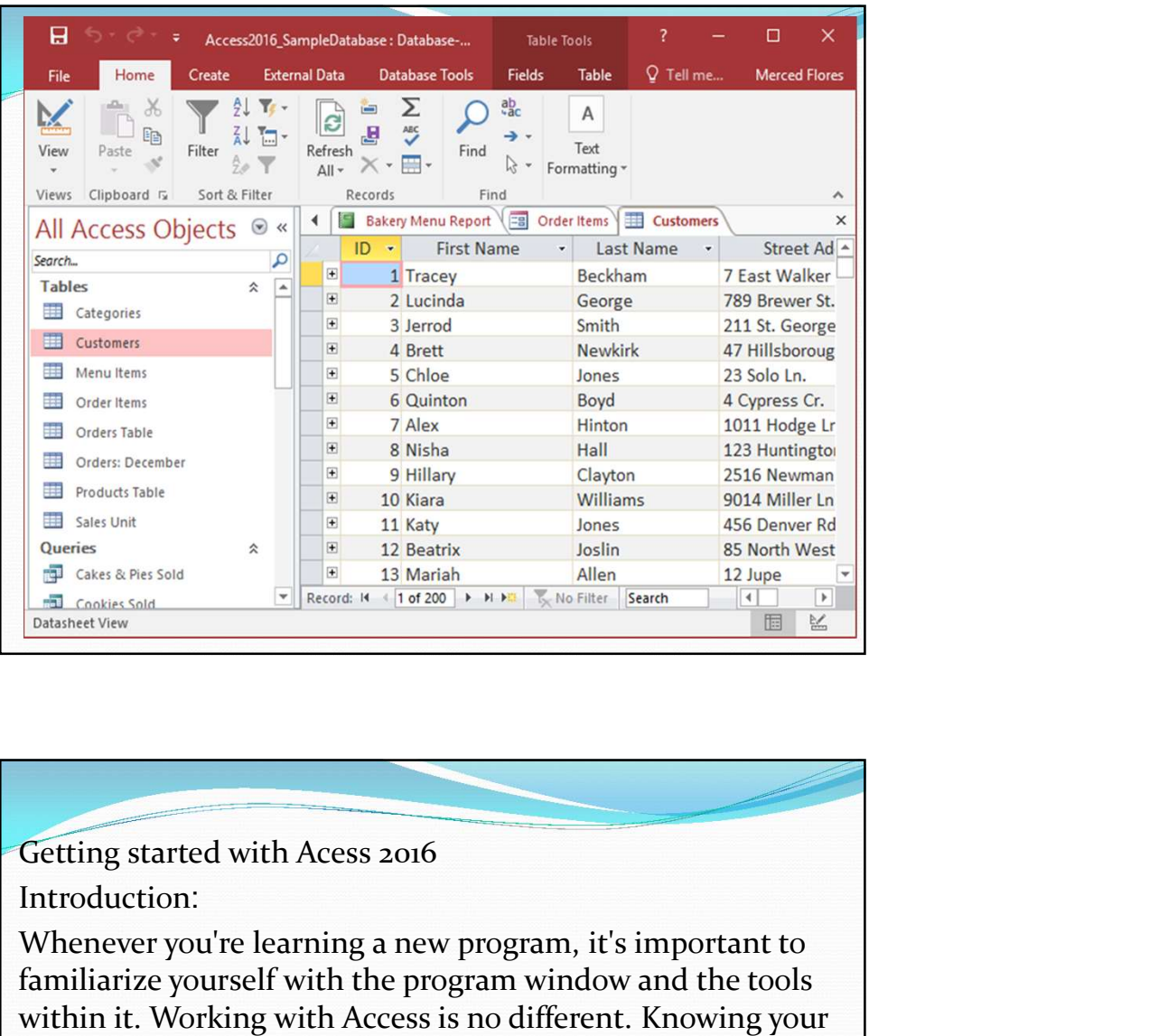

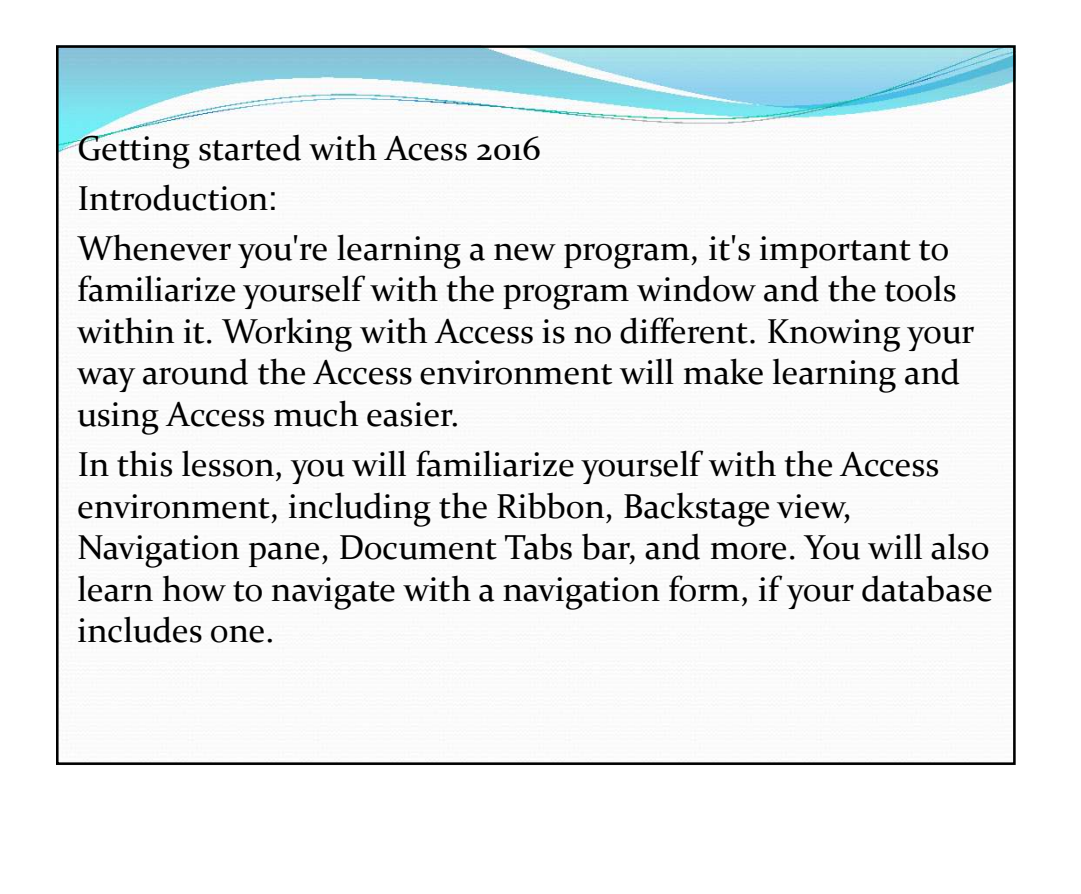

Throughout this tutorial, we will be using a sample database. If you would like to follow along, you'll need to download our Access 2016 sample database. You will need to have Access 2016 installed on your computer in order to open the example.

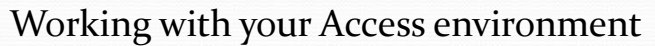

If you've previously used Access 2013 or 2010, Access 2016 will feel familiar. It continues to use features like the Ribbon and the Quick Access Toolbar—where you will find commands to perform common tasks in Access—as well as Backstage view.

The Ribbon

Access uses a tabbed Ribbon system instead of traditional menus. The Ribbon contains multiple tabs, each with several groups of commands. For example, the Clipboard group on the Home tab contains commands such as Cut, Copy, and Paste.

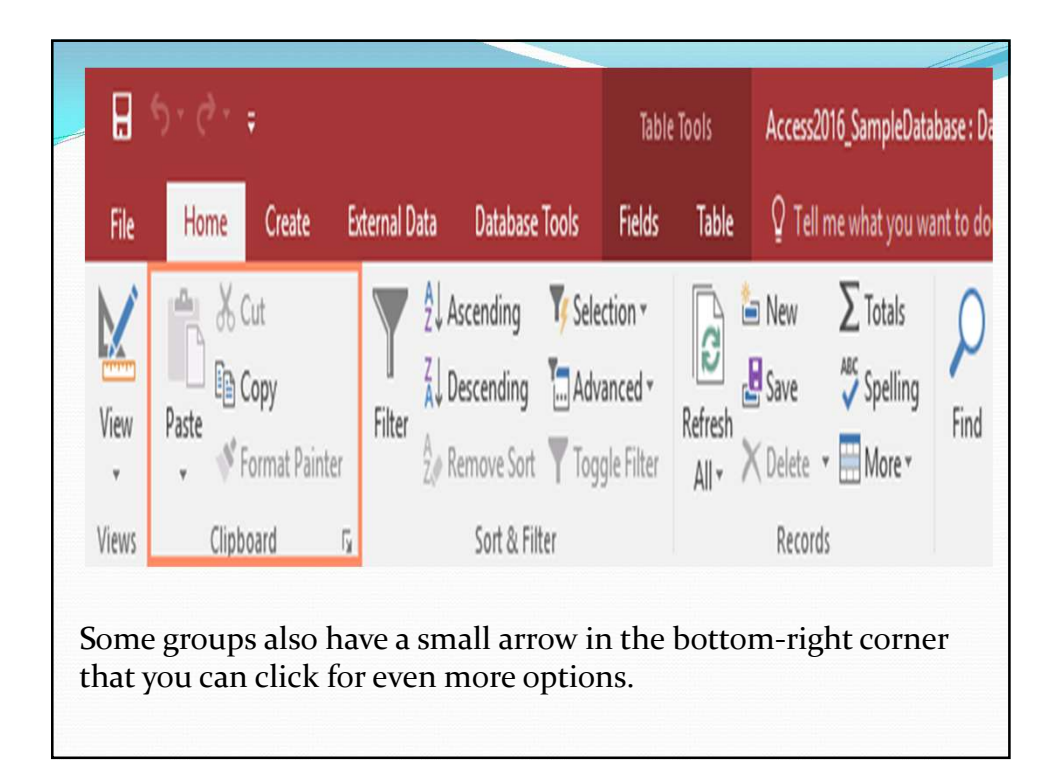

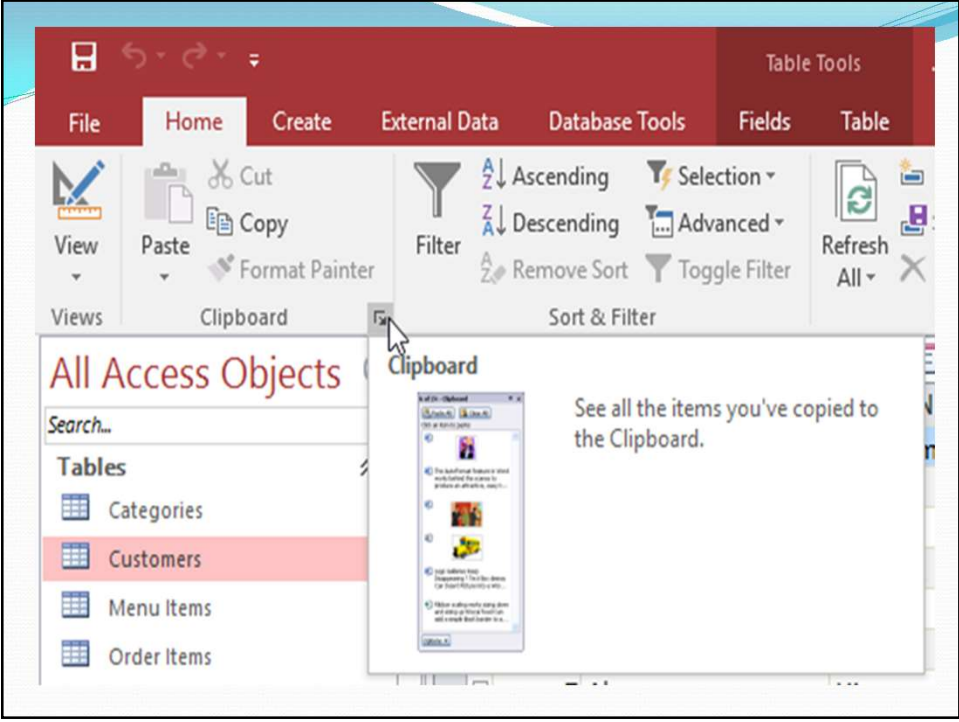

To minimize and maximize the Ribbon:

The Ribbon is designed to respond to your current task; however, you can choose to minimize the Ribbon if you find that it takes up too much screen space.

1.Click the arrow in the lower-right corner of the Ribbon to minimize it.

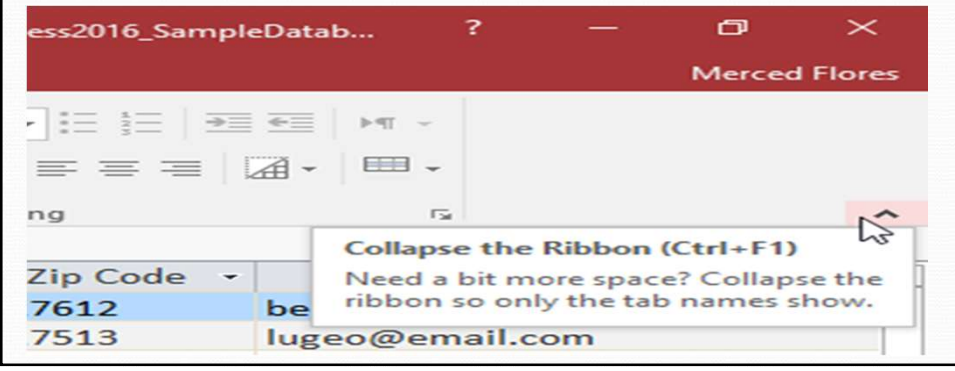

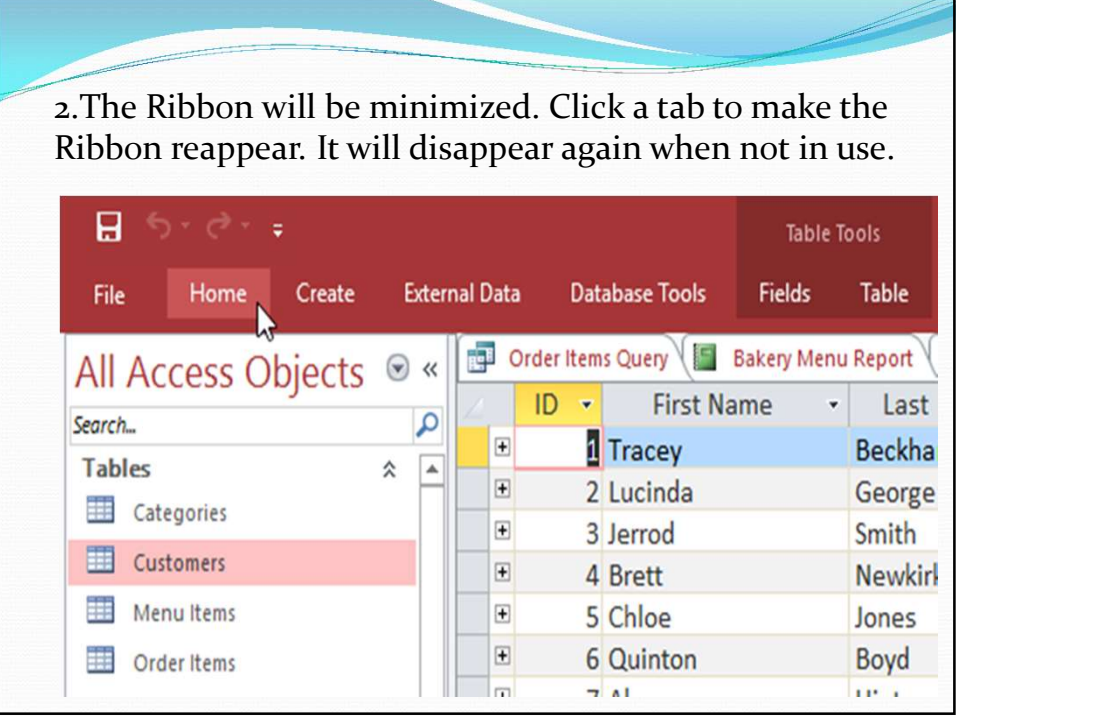

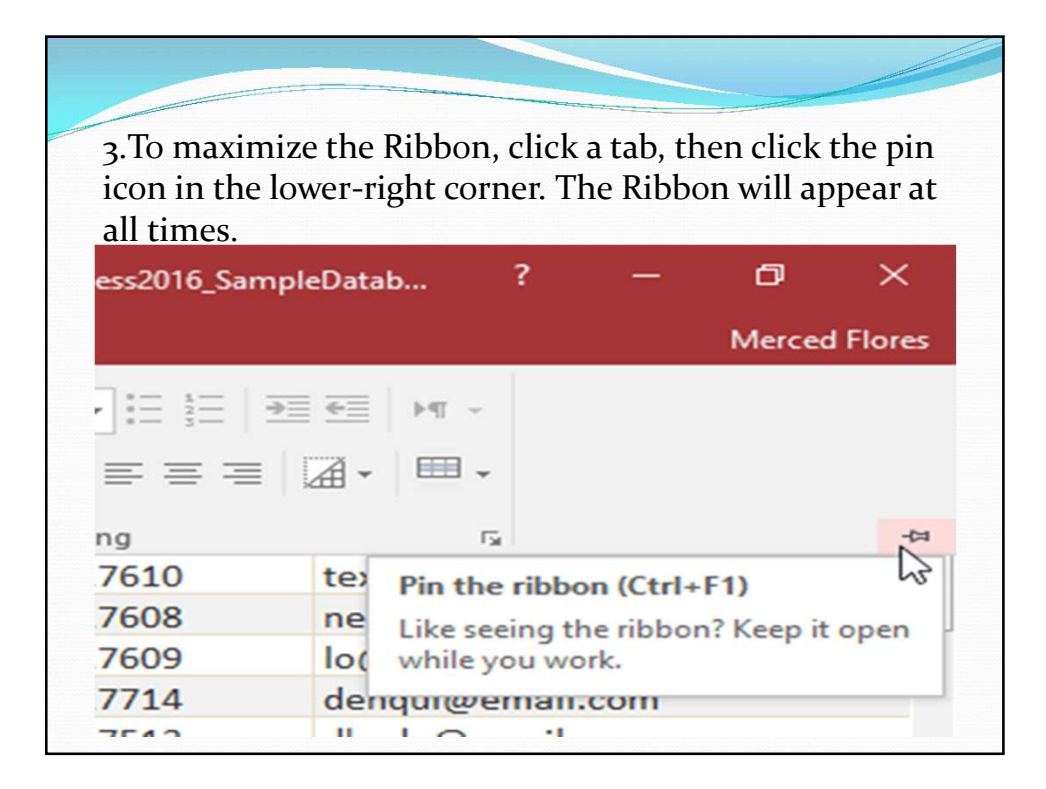

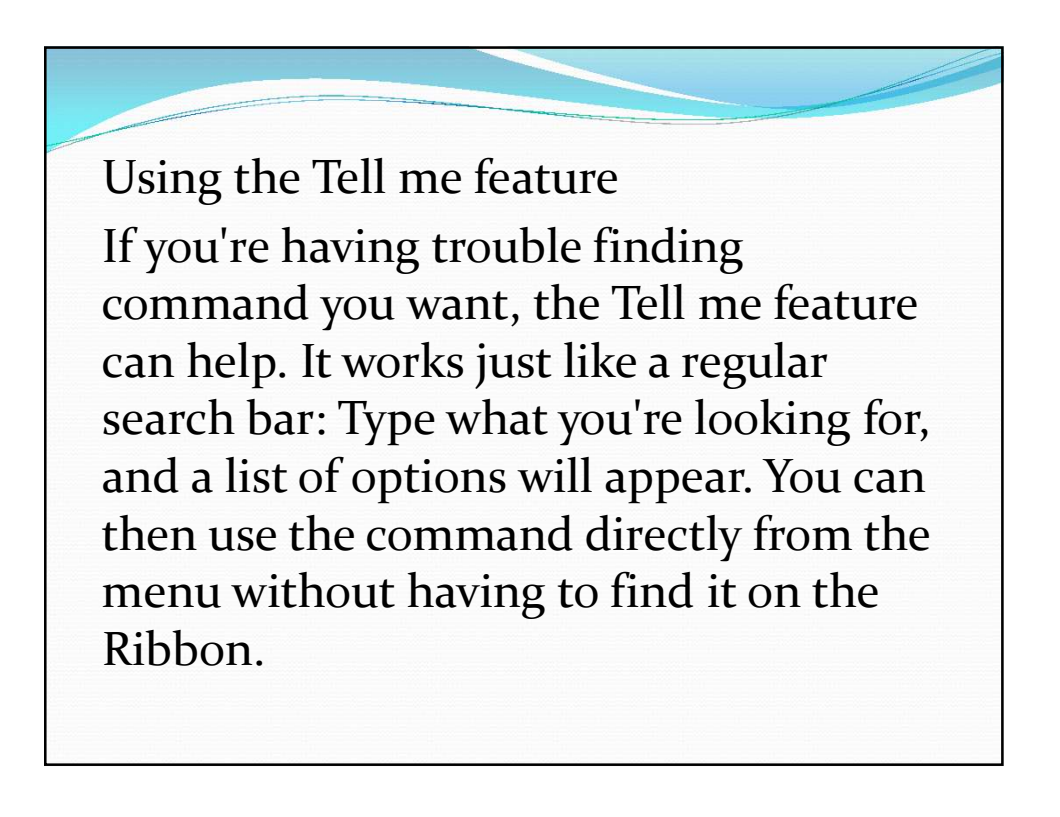

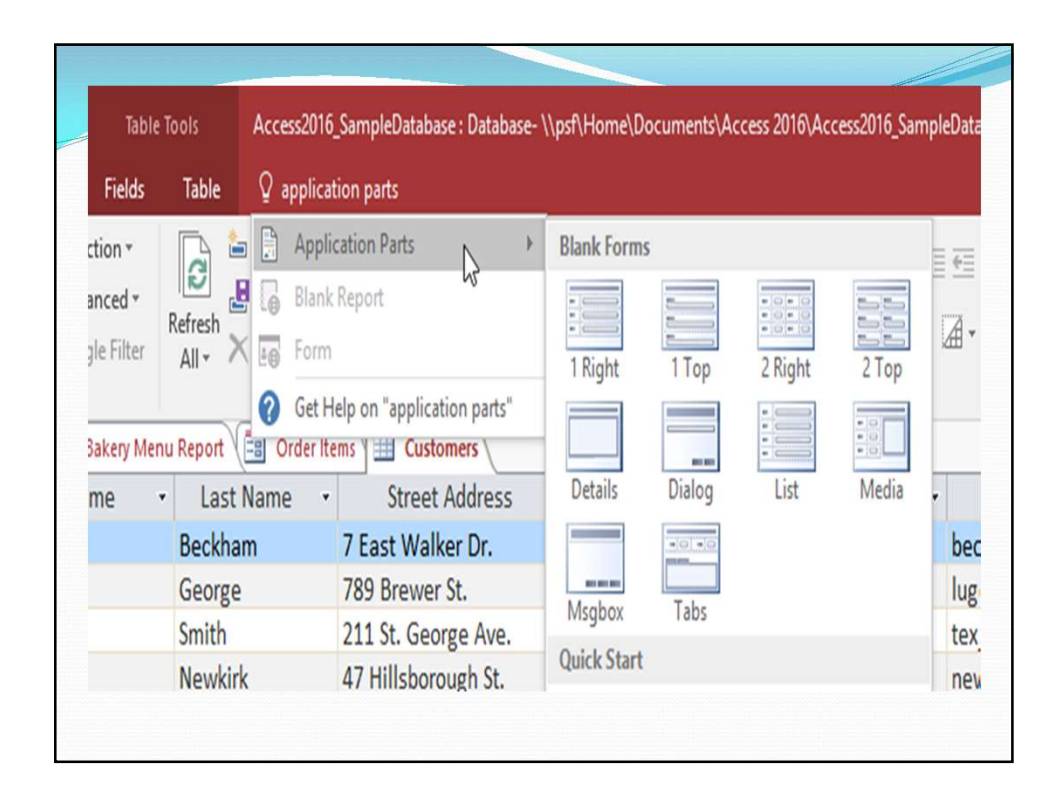

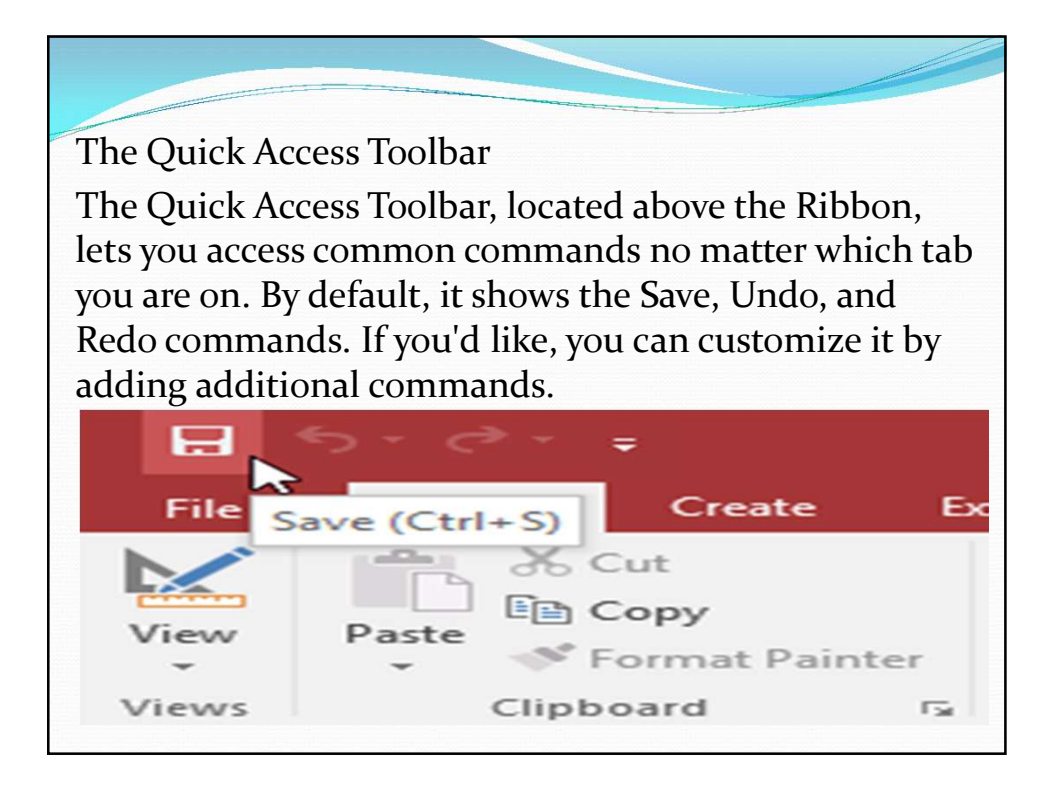

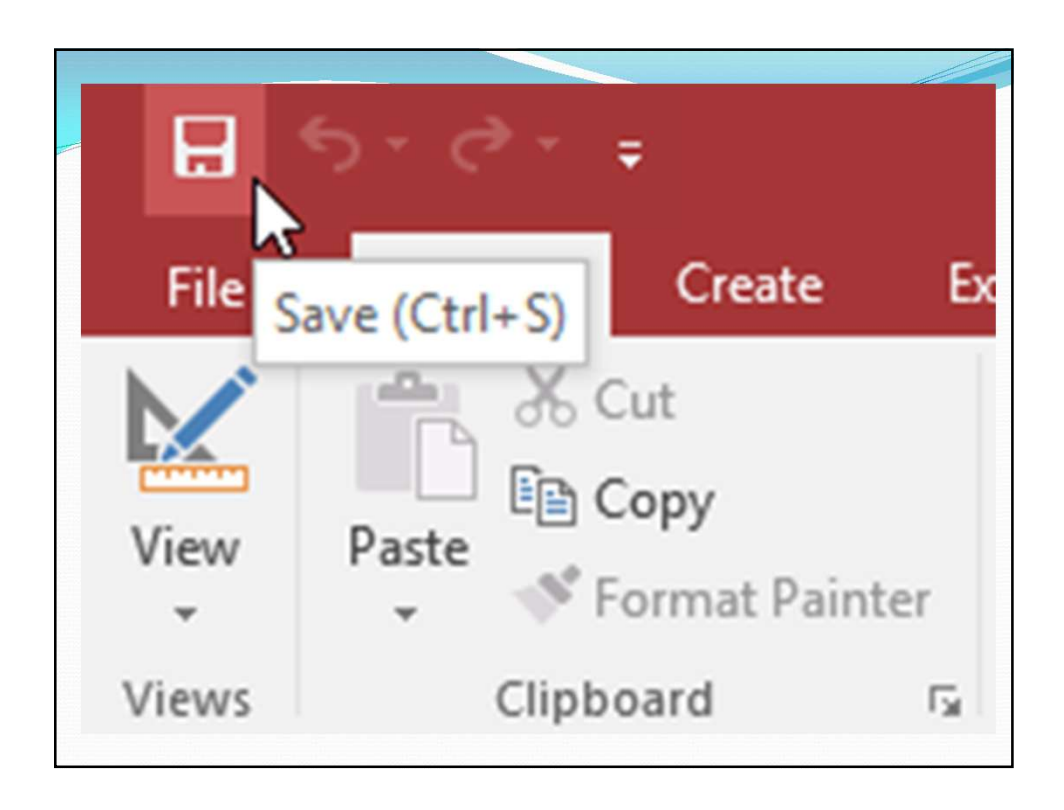

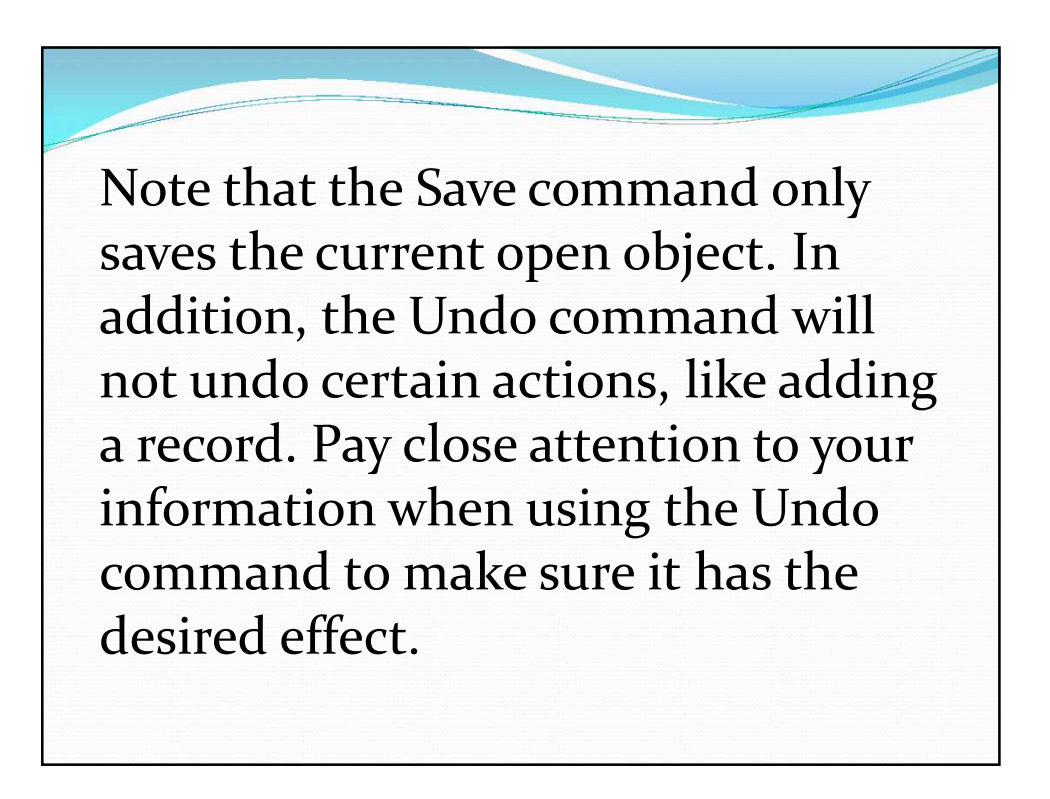

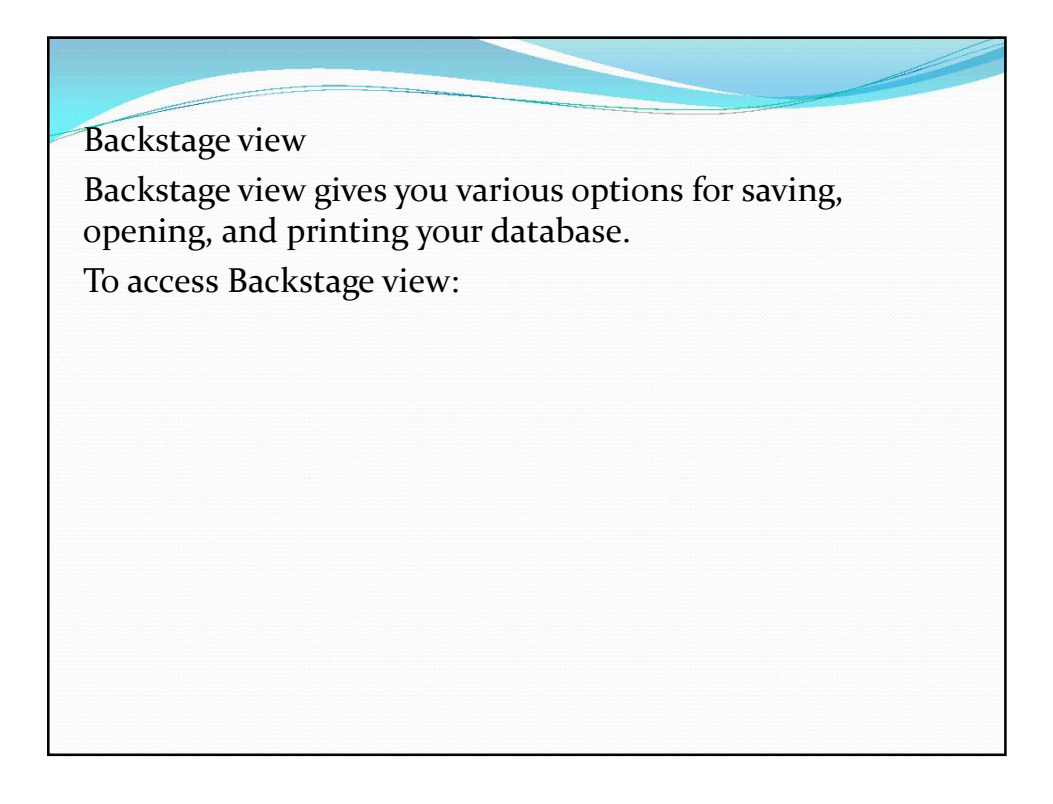

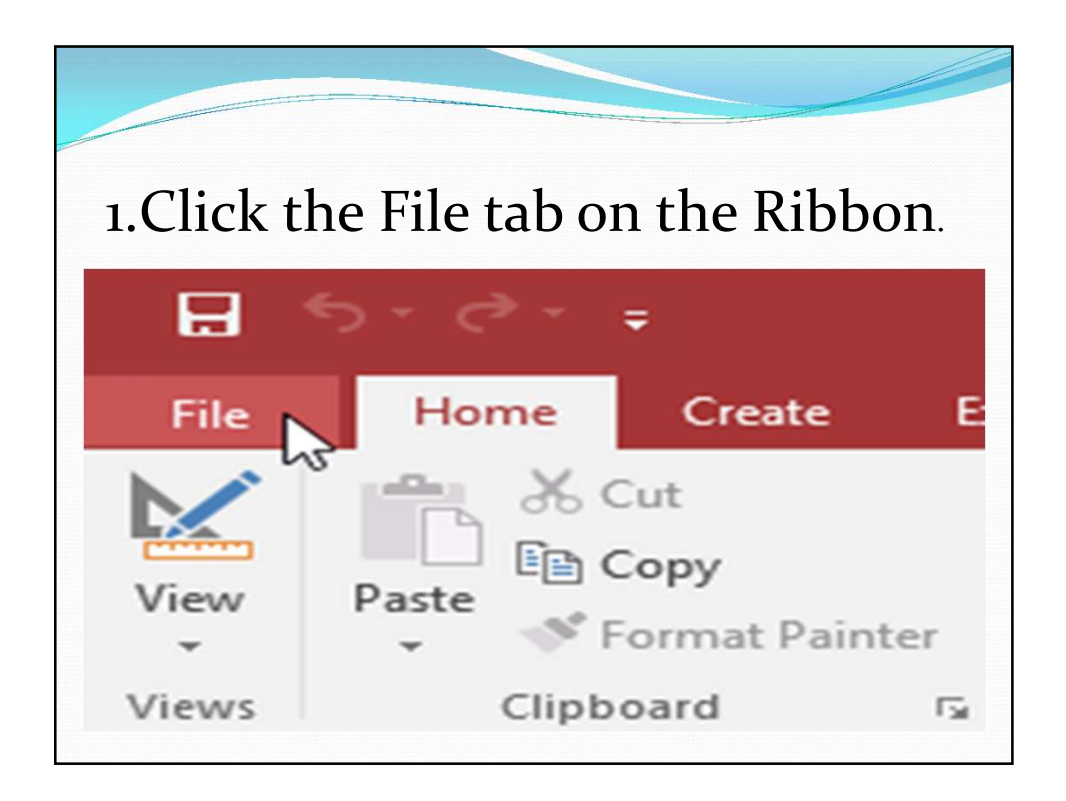

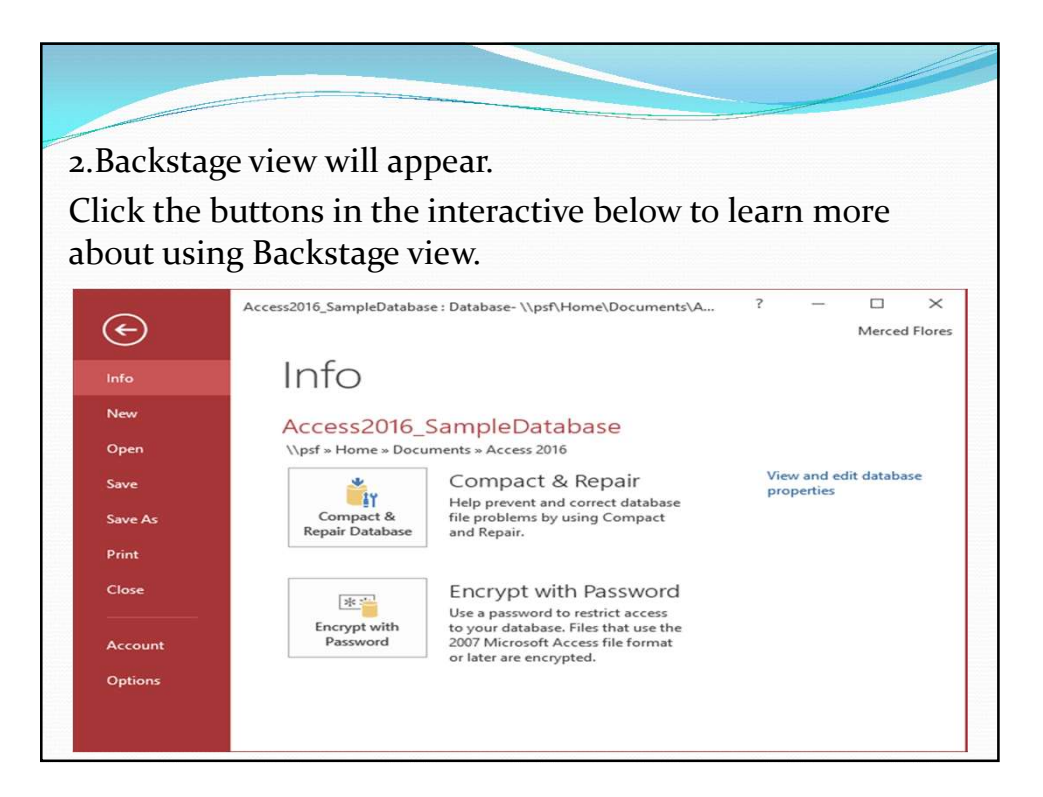

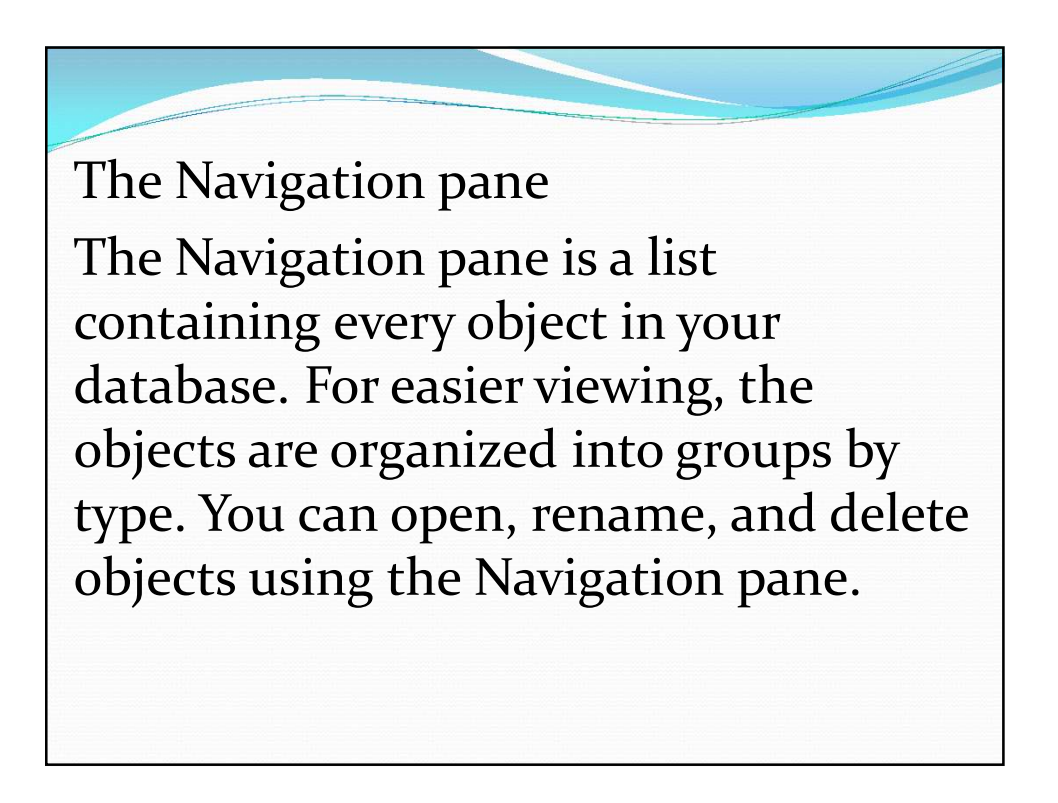

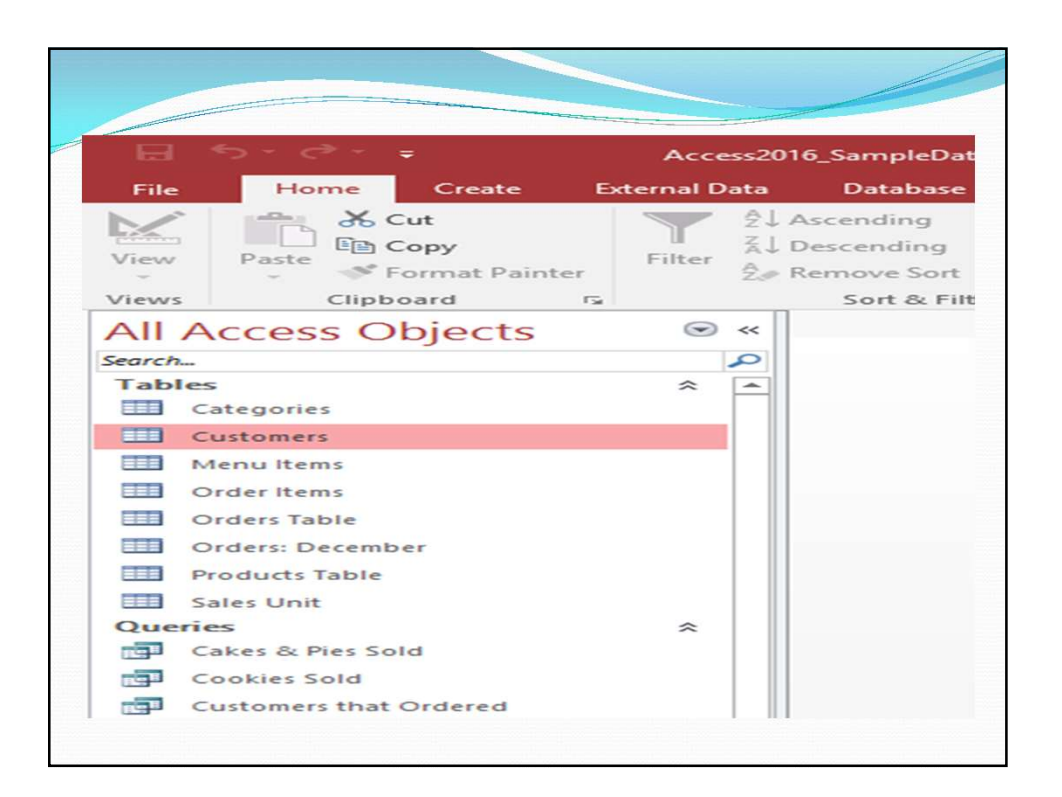

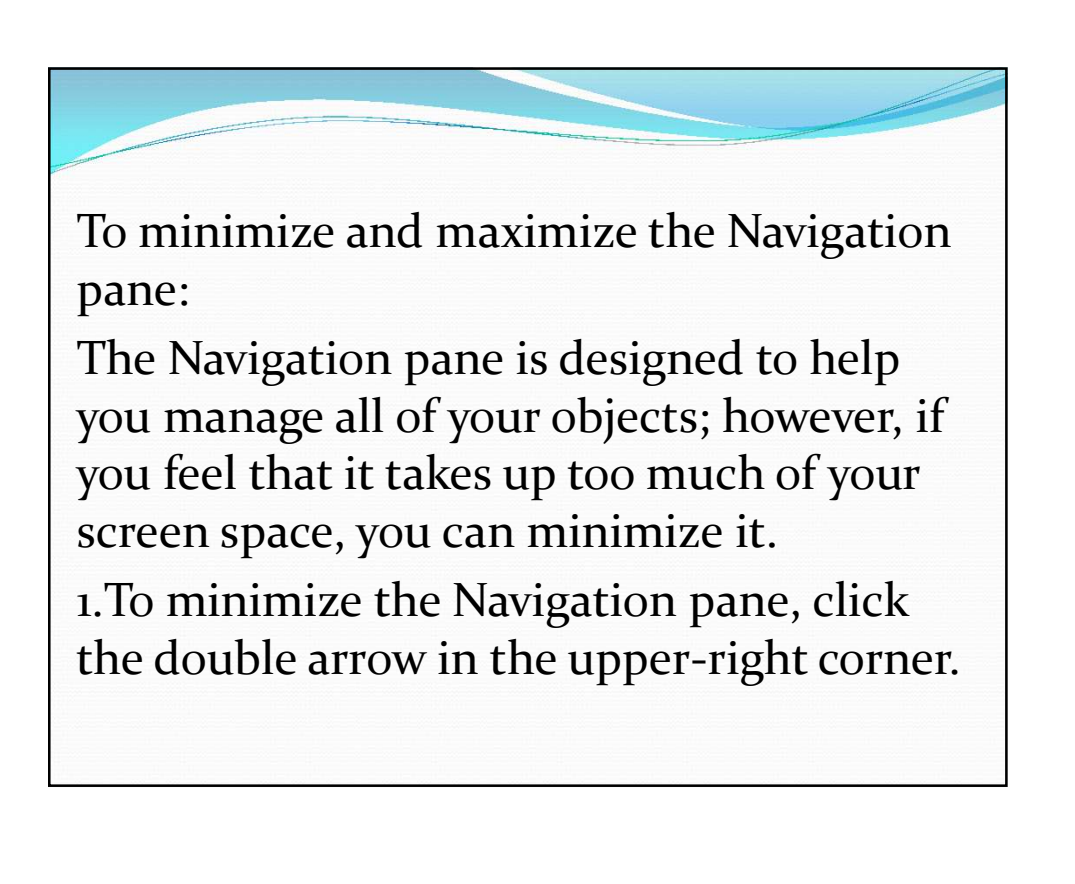

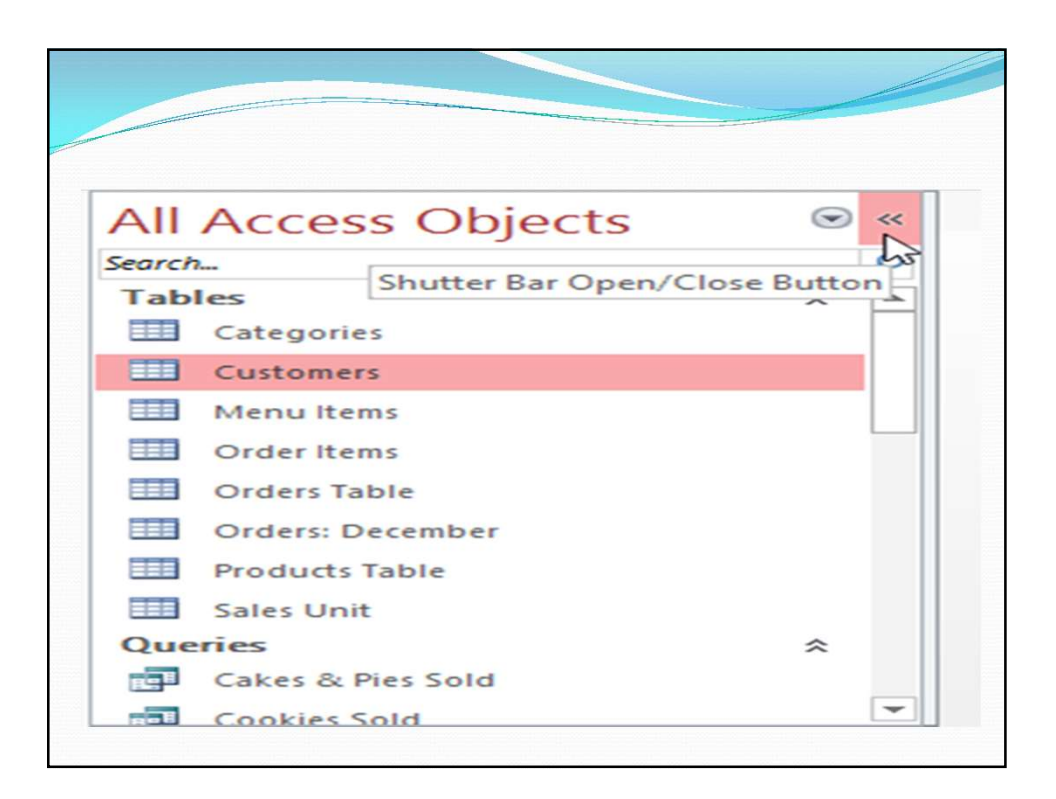

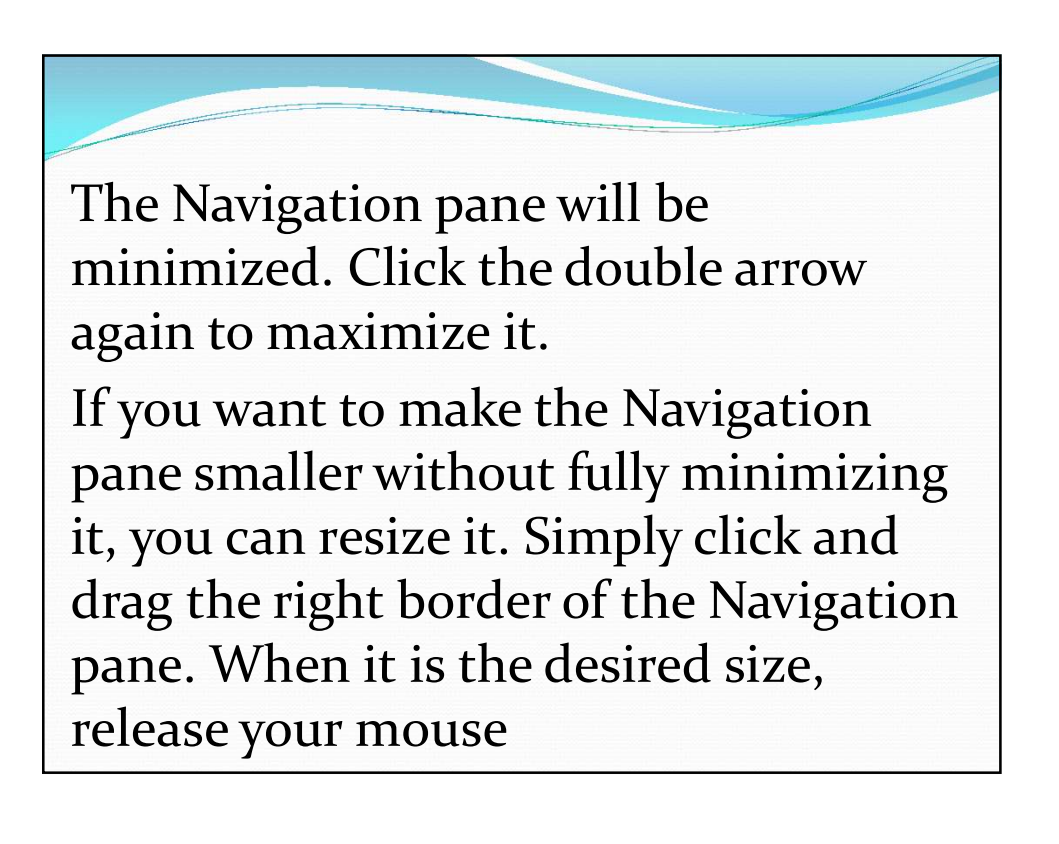

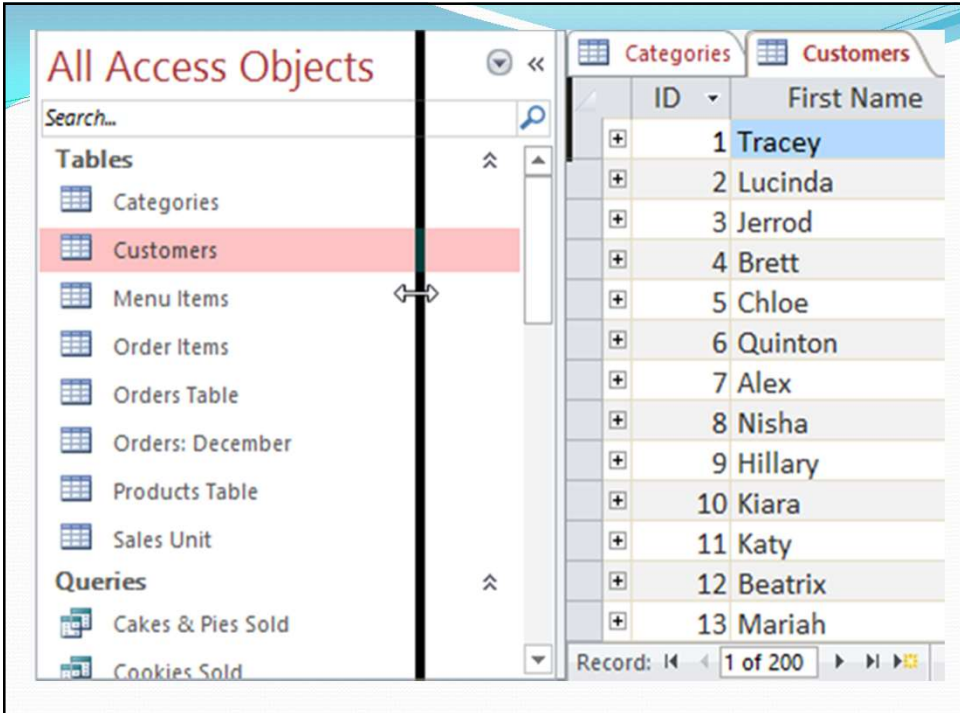

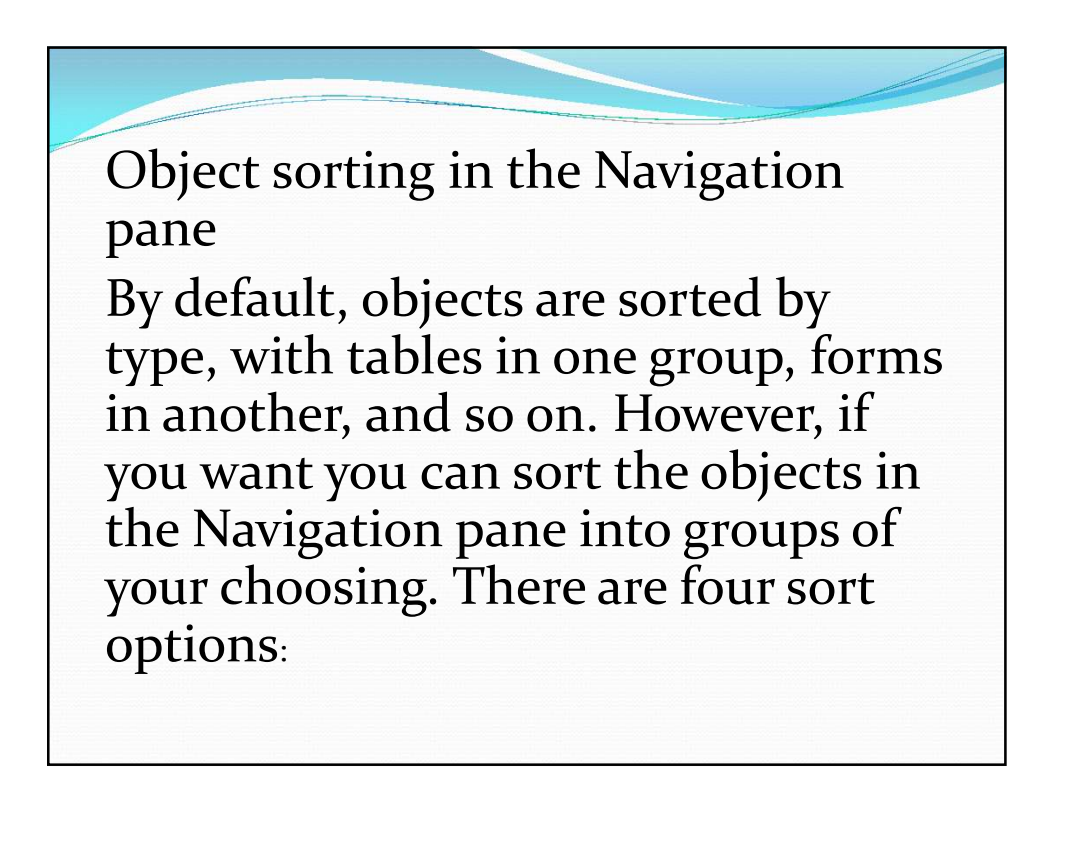

Custom allows you to create a custom group for sorting objects. After applying the sort, simply drag the desired objects to the new group.

•Object Type groups objects by type. This is the default setting.

•Tables and Related Views groups forms, queries, and reports with the tables they refer to.

•Created Date or Modified Date sorts objects based on when they were created or last edited.

![](_page_13_Picture_5.jpeg)

2.The objects in the Navigation pane will now be sorted to reflect your choice.

![](_page_14_Picture_16.jpeg)

![](_page_14_Picture_17.jpeg)

To further customize the appearance of the Navigation pane, you can minimize groups of objects you don't want to see. Simply click the upward double arrow next to the group name. To show a group, click the downward double arrow.

![](_page_15_Picture_49.jpeg)

![](_page_15_Picture_3.jpeg)

To open an object from a navigation form, click its tab. The object will be displayed within the navigation form. Once an object is open, you can work with it as you normally would. In the example below, the navigation form has tabs near the top left for orders, customers, and menu items, and each one will open a corresponding object.

![](_page_16_Picture_36.jpeg)

Generally, navigation forms include only the objects a typical user will need to work with fairly regularly, which is why your navigation form may not include every single form, query, or report. This makes it easier to navigate the database. By hiding tables and rarely used forms, queries, and reports, it also reduces the chance of the database being damaged by users accidentally editing or deleting necessary data.

![](_page_17_Picture_2.jpeg)